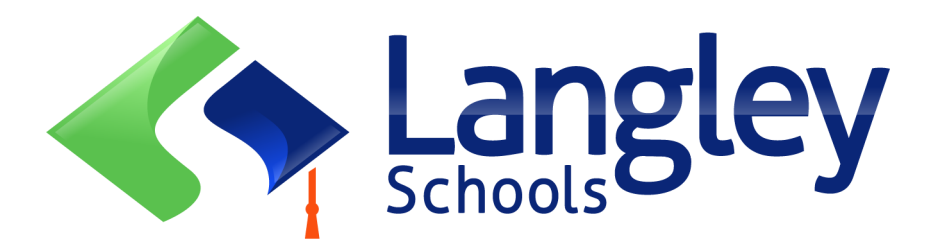

# Online Registration for September 2024 Elementary students

ثبت نام آنالین دانش اموزان ابتدایی برای ماه سپتمبر .۰۲۰۲

Parents can now register Kindergarten and Elementary students in Langley using the online Provincial Student Information System known as MyEducation BC.

والیدین هم اکنون میتوانند دانش اموزان کودکستان و مکاتب ابتدایی را به صورت آنالین از طریق سیستم: BC MyEducation ثبت نام کنند.

## **توجه :Attention**

Before starting please go to SD35.bc.ca Parent page to confirm the information you will need to complete the registration including documents to upload and your school catchment. Legible digital images are required. This list may be slightly different than the suggestions in the provincial Online Registration form.

قبل از شروع لطفاً به صفحه والدین درویبسایت SD35.bc.ca بروید تا اطلاعاتی را که برای تکمیل ثبت نام نیاز دارید از جمله اسناد یا مدارک برای بارگذاری و حوضه مدرسه خود در دسترس تأیید کنید. تصاویر دیجیتال خوانا از مدارک مورد نیاز است. این لیست مدارک ممکن با مدارک پیشنهاد شده در ف<code>ورمه</code> ثبت نام آنلاین ولایتی (استانی) کمی متفاوت باشد

These documents are deleted from the system once the registration process is completed

پس از تکمیل مراحل ثبت نام، این مدارک از سیستم حذف می شوند.

# **همچنان بدانید :Know Also**

1. If you try to create a new account and one exists you will receive a warning. Please contact your current district or Langley MyEd support at https://www.sd35.bc.ca/ students-parents/myedbc-family-portal-help/

اگر شما بخواید که یک حساب جدید را ایجاد کنید و یکی از قبل درسیستم وجود داشته باشد، شما یک پیام هشدار دریافت خواهید کرد. دراین صورت، لطفأ با ناحیه مکتب (مدرسه) فعلی تان یا با نیرو کمکی به نام : Langley MyEd support در ویبسایت زیرتماس https://www.sd35.bc.ca/students -parents/myedbc-family-portal-help/ :بگیرید

1. If you cannot remember your access credentials please contact Langley MyEd support at https://www.sd35.bc.ca/students-parents/myedbc-family-portal-help/

اګر شناسه و رمز عبور خود را فراموش کرده اید، لطفاً با نیرو کمکی به نام Langley MyEd Support در ویبسایت زیر تماس بګیرید

[https://www.sd35.bc.ca/students](https://www.sd35.bc.ca/students-parents/myedbc-family-portal-help/)-parents/myedbc-family-portal-help/

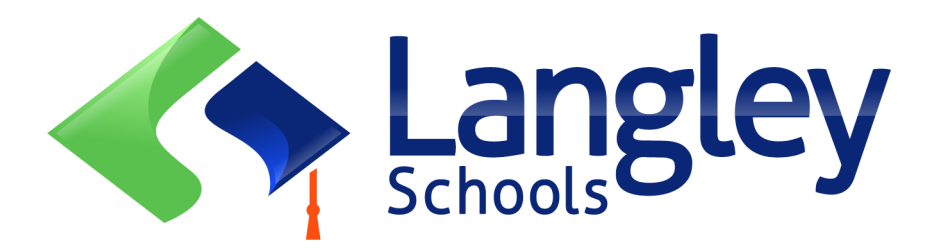

1. If you do not see the Initiate button to start a new registration contact Langley MyEd support at https://www.sd35.bc.ca/students-parents/myedbc-family-portalhelp/ to add the option to your account

اگر دکمه شروع ( Hnitiate+) برای ثبت نام جدید را نمی بینید، لطفاً با نیرو کمکی به نام Langley MyEd Support در ویبسایت را دکمه را [https://www.sd35.bc.ca/students](https://www.sd35.bc.ca/students-parents/myedbc-family-portal-help/)-parents/myedbc-family-portal-help/ به حساب شما اضافه کنند.

1. If you have questions please check the information on https://www.sd35.bc.ca/ students-parents/registration-2/registration/ and if you question is not answered there please contact the school

اگر سوالی داشتید لطفاً به معلومات در این صفحه انترنتی را مراجعه کنید:

[https://www.sd35.bc.ca/students](https://www.sd35.bc.ca/students-parents/registration-2/registration/)-parents/registration-2/registration/

و اگر سوالات شما در آنجا پاسخ داده نشد، لطفاً با مکتب (مدرسه) تان تماس بکیرید.

If you already have a MyEducation account skip to Step 5.

اګر شما قبالً حساب BC MyEducation دارید، به مرحله )5( پنجم بروید.

If you **DO NOT** have a MyEducation BC account follow Steps 1—4

اګر شما حساب BC MyEducation را نه دارید، پس مرحله یک تا چهار )4-1 ) را دنبال وتکمل کنید.

### **If you do not have a MyEd account دارید نه MyEd BC حساب شما اګر**

درخواست یک حساب جدید با مراجعه به ویبسایت: aspen/ca.bc.gov.myeducation://https کنید وایمیل ادرس معتبر تان وارید کنید.

1. **Request an account** by going to https://myeducation.gov.bc.ca/aspen and entering a valid email address for yourself. **MyEducation BC Prod MyEducation BC Login ID** Request an account **MyEducation BC Password Login Information** I forgot my password  $\bigoplus$  Log On Login using BC Services Card below Enterprise BCSC Production SSO BC Services Card 2. **Select** "I am a parent/guardian registering my child online" and click Next Step پس این جمله را که در زیر نشان داده شده است انتخاب کنید و مرحله بعدی Next Click را فشار دهید. **Account Type** Please choose one of the available account types belo I am a parent/guardian registering my child online Choose this option if you have never created a MyEducation BC account Click here to have the account validation email resent Next Step  $\rightarrow$ x Close If you try to create a new account and one exists you will receive a warning. Please contact your current district or Langley MyEd support at https://www.sd35.bc.ca/ students-parents/myedbc-family-portal-help/ اگر شما بخواید که یک حساب جدید را ایجاد کنید و یکی از قبل درسیستم وجود داشته باشد، شما یک پیام هشدار دریافت خواهید كرد. دراین صورت، لطفاً با ناحیه مكتب (مدرسه) تان و یا با نیرو كمكی : Langley MyEd support در ویبسایت زیرتماس https://www.sd35.bc.ca/students-parents/myedbc-family-portal-help/ :شوید

**If you do not have a MyEd account دارید نه MyEd BC حساب شما اګر** 

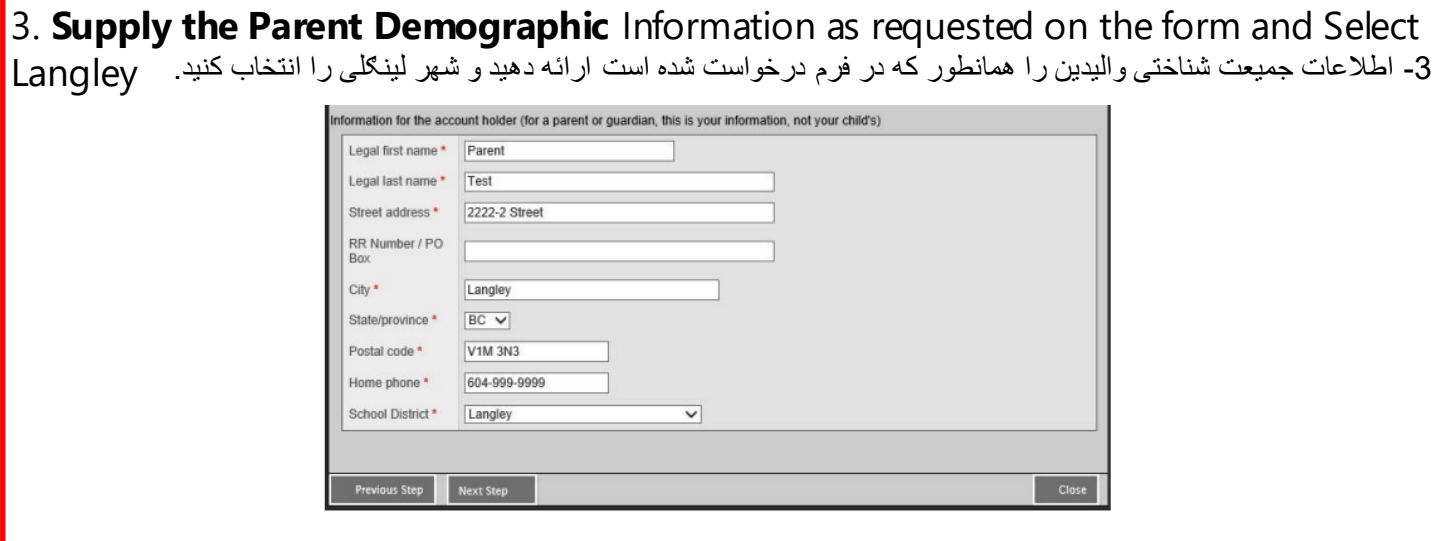

4. **Set up your account** with your email address, password, and security question

 $*$  Check your email for account verification email. If you do not see it your In Box, check Spam/Junk folders

.4 حساب حود را به ایمیل ادرس تان، رمز عبور، و سوال امنیتی خود تنظیم کنید. برای دریافت ایمیل تأییدی به حساب ایمیل خود مراجعه کنید. اګر آن را در صندوق ورودی خود نمی بینید، پوشه های ایمیل ناخواسته و هرزنامه خود را ببینید.

5. **Log into** https://myeducation.gov.bc.ca/aspen/logon.do شوید وارد ویبسایت این به The lower right hand box will have Start a New Student Registration and +Initiate… to start a new form. Any forms initiated or submitted will show below that box to resume a registration or view progress of submitted registration. Once completed the status of submitted registration will change to accepted.

*If you do not see the Initiate button to start a new registration contact Langley MyEd support at https://www.sd35.bc.ca/students-parents/myedbc-family-portal-help/ to add the option to your account*

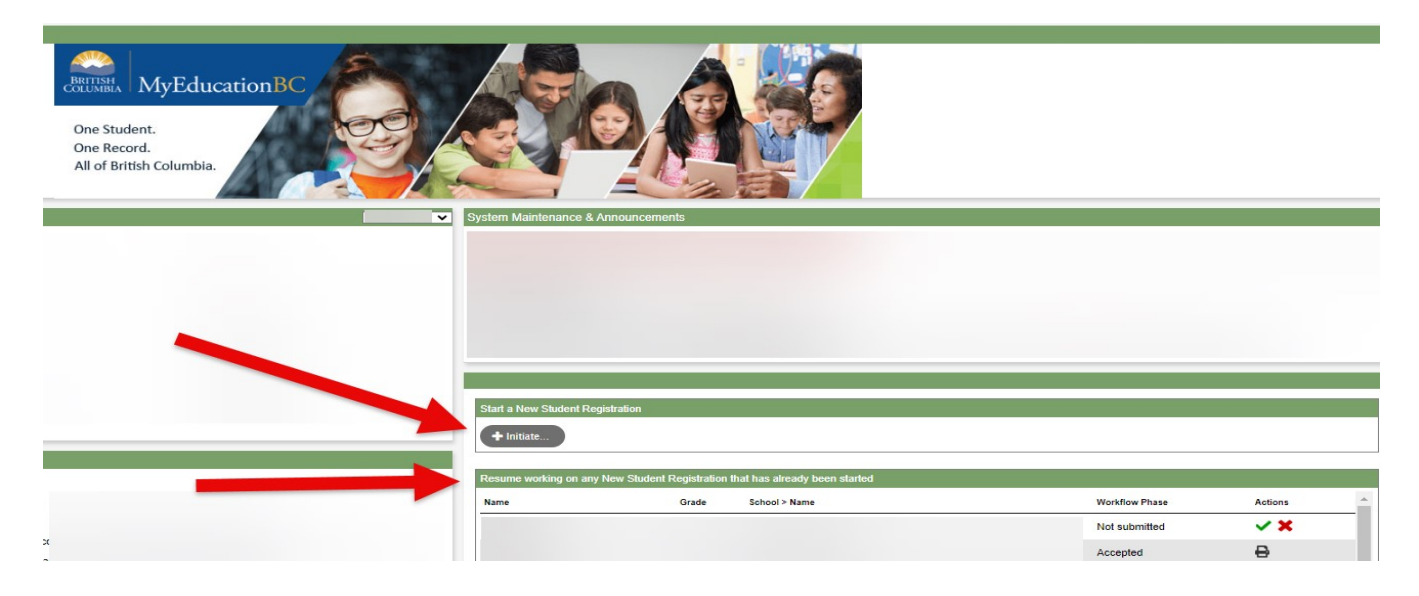

در این تصویر، صندوق پایین سمت راست که برای اشاره شده است دارای Student New a Start Registration و...Initiate+ برای شروع کردن یک فرم جدید است.

هر فرمی که راه اندازی یا جمع شده باشد، در زیر آن یک صندوق برای از سرگیری ثبت نام ویا مشاهده پیشرفت ثبتنامی ارسال شده را نشان داده میشود. پس از تکمیل شدن مراحل، حالت ثبت نام ارسال شده را به پذیرفته شده تغییر خواهد کرد.

اگر دکمه شروع ( Hnitiate +) برای ثبت نام جدید را نمی بینید، لطفاً با نیرو کمکی به نام Langley MyEd Support در ویبسایت: [https://www.sd35.bc.ca/students](https://www.sd35.bc.ca/students-parents/myedbc-family-portal-help/)-parents/myedbc-family-portal-help/ به تماس شوید تا آن ګزینه یا دکمه را به حساب شما اضافه کنند.

## ایجاد یک ثبت نام جدید Registration new a Creating

Before starting this process please check https://www.sd35.bc.ca/students-parents/registration-2/ registration/ for up to date requirements for registrations. Legible digital images of documents are required.

```
قبل از شروع این پروسه به صفحه والدین درویبسایت که باال ذکر شده است مراجعه کنید تا مدارک را که برای تکمیل ثبت نام نیاز 
                                           دارید اماده کنید. تصاویر دیجیتال خوانا ازکل مدارک مورد نیاز است.
```
### 6. **The registration process** has a number of 'Top Tabs" to complete.

a) Start top tab asks for the school year. Kindergarten registration is for the following September, 2024-2025.

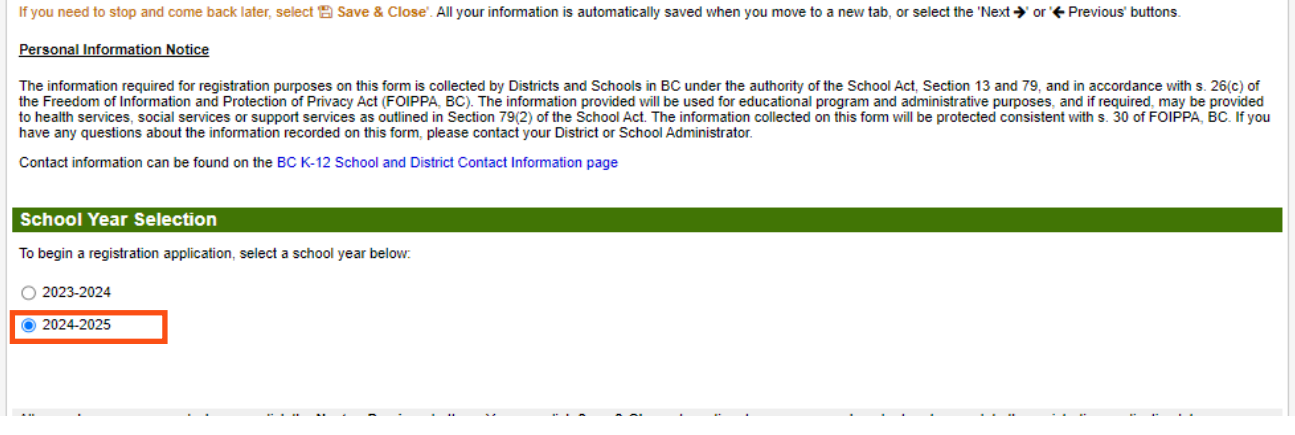

6 . روند یا مراحل ثبت نام دارای تعدادی برګه یا صفحه "Tabs Top "برای تکمیل است.

a) صفحه یی "Start Top" سال تحصیلی را می پرسد. ثبت نام کودکستان برای سپتامبر 2024-2025 بعدی است که در تصویر باال برایت دایره شده است.

## 6. (cont. جریان)

b) Student top tab is for student specific information. If you already had a MyEducation account, some demographic information will auto-fill.

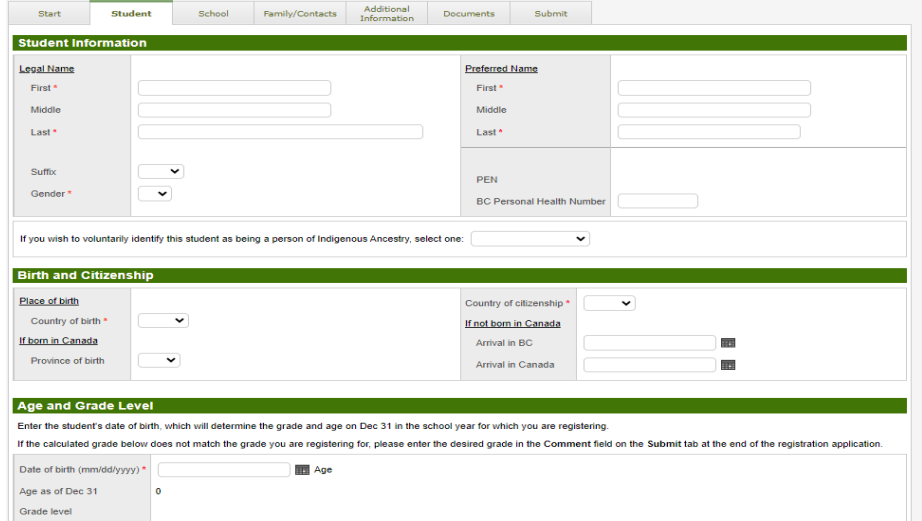

b )صفحه شاګرد: این صفحه تنها برای اطالعات خاص شاګرد است. اگرشما قبالً یک حساب MyEducation را داشتید، برخی از اطالعات جمعیتی خود به خود یا به طور اتوماتیک پر در اینجا پر می شوند.

c) School top tab. Choose Langley School District and your catchment school Your catchment school can be found on the SD35 website at https://www.sd35.bc.ca/ schools/school-locator/ If a school is missing from the list it is not accepting registrations at this time.

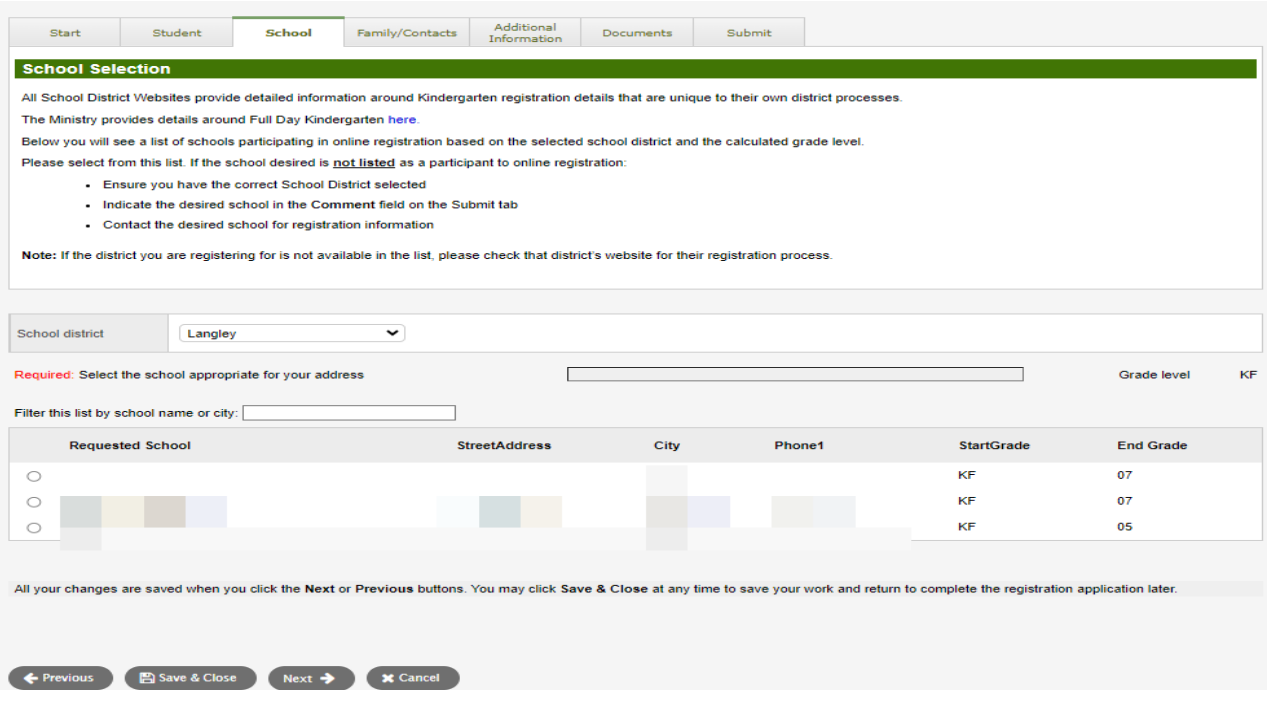

### **c )صفحه مکتب )مدرسه(:**

در این صفحه برای ناحیه مکاتب (School District) شهر لینگلی (Langley) را انتخاب کنید و میتوانید مکتب نزدیک خانه یا محل خود را در ویب سایت ناحیه مکتب پیدا کنید: /https://www.sd35.bc.ca/schools/school-locator . اگر نام مکتب در لیست نه باشد، پس آن مکتب در این زمان ثبت نام نمی کند.

d) Family/Contacts top tab. If you had an existing MyEducation account, some of the fields will pre-fill. You can change or add information to the family and contacts information.

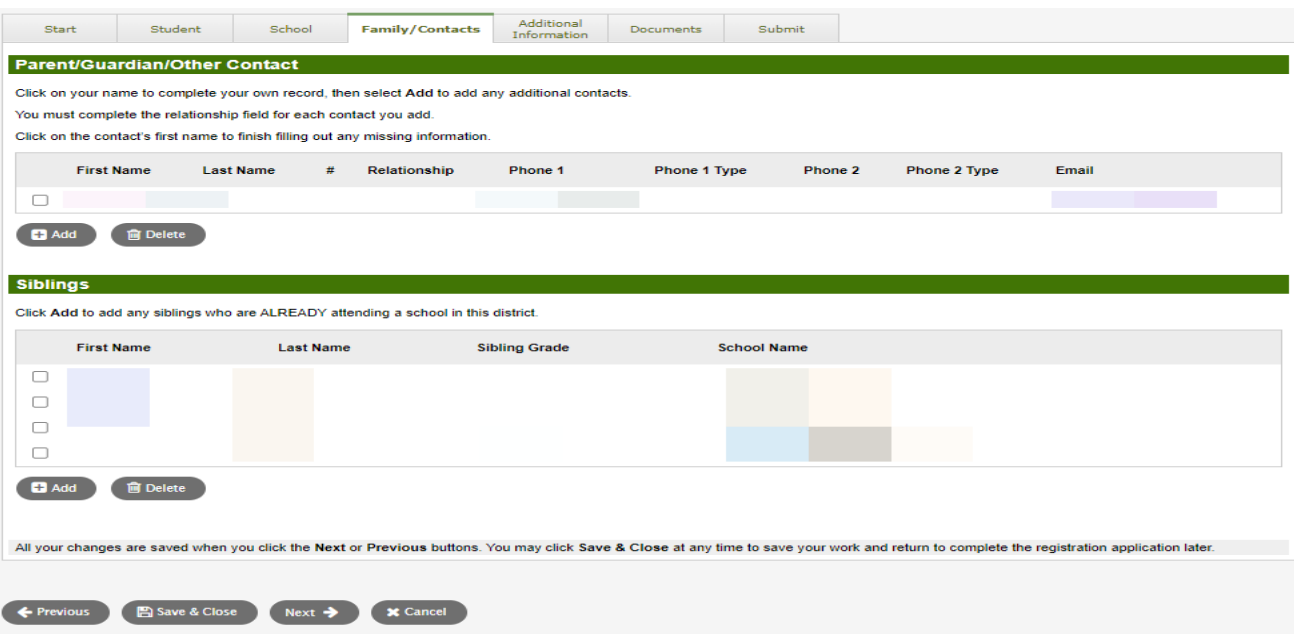

**d )صفحه معلومات تماس فامیل )خانواده(:** اگر شما قبالً یک حساب MyEducation را داشتید، برخی از اطالعات جمعیتی در این صفحه خود به خود یا به طور اتوماتیک خانه پری میشود. شما میتوانید این اطلاعات تماس با خانواده را تغیر واضافه کنید.

e) Additional information top tab. This page allows for medical or learning support information that will compliment your registration information.

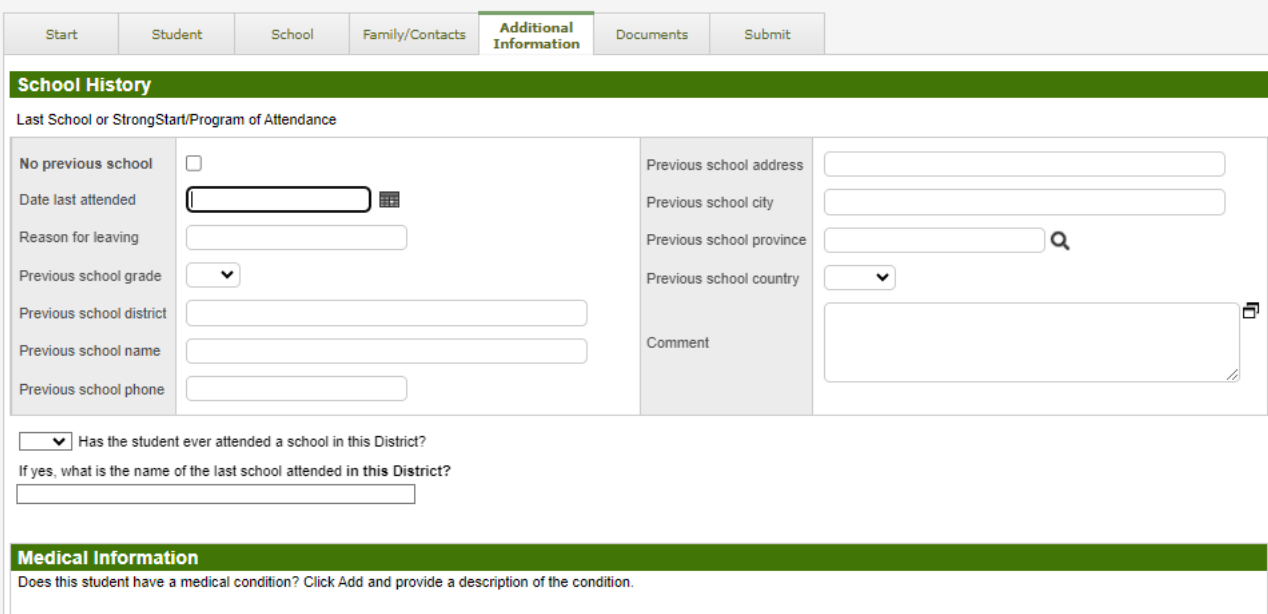

**e )صفحه اطالعات اضافی.** در این برګه شما میتوانید اطالعات صیحی ) پزشکی( و آموزشی را اضافه کنید تا اطالعات ثبت نام شما را تکمیل کنند.

f) Documents top tab. Please upload all required documentation to support your application. Updated documentation requirements are found on the SD35 website at https://www.sd35.bc.ca/students-parents/registration-2/registration/. Please be as complete as possible as missing documents can delay the registration process.

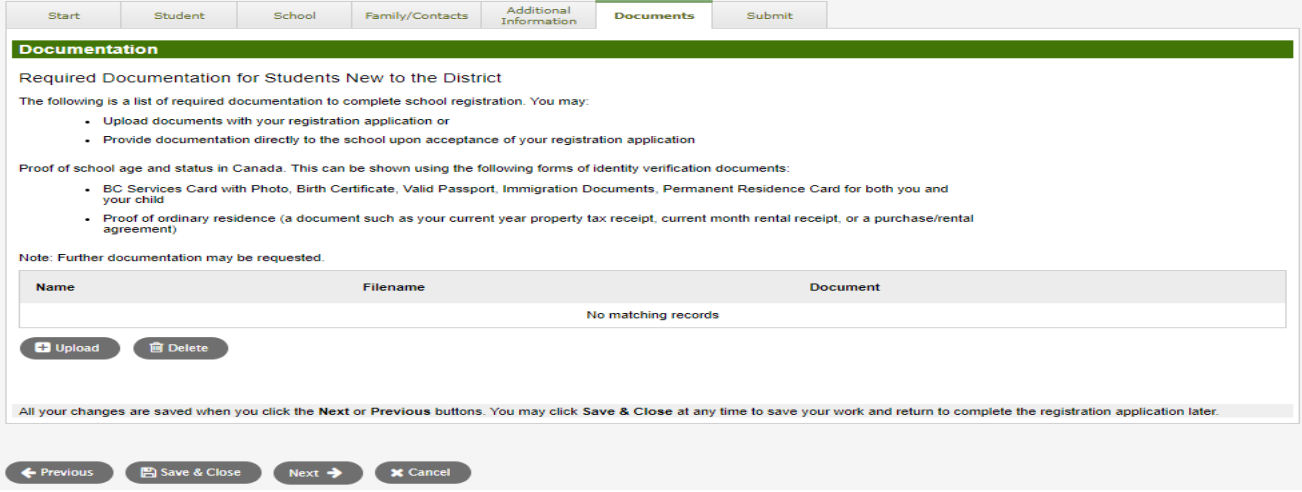

**f) صفحه اسناد و مدارک:** لطفاً تمام اسناد مورد نیاز ر ا برای پشتیبانی از درخواست وثبت نام خود در اینجا اضافه (آپلود) کنید معلومات برای لیست مدارک مورد نیاز در ویب سایت 35SD به آدرس ذیل یافت میشود: [/https://www.sd35.bc.ca/students](https://www.sd35.bc.ca/students-parents/registration-2/registration/)-parents/registration-2/registration

لطفاً تا حد امکان مدارک واطلاعات مورد نیاز را کامل ارائه دهید، زیرا مدارک و اطلاعات ناقص می تواند روند ثبت نام را به تاخیر بیندازد.

g) Submit top tab. This final page allows you to enter any comments to complement the registration package prior to submission. You may save and return to the application at a later date, but once it is submitted the entire package is in the school's folder and you can no longer update it. If the school needs any additional information, they will contact you at the phone or email provided.

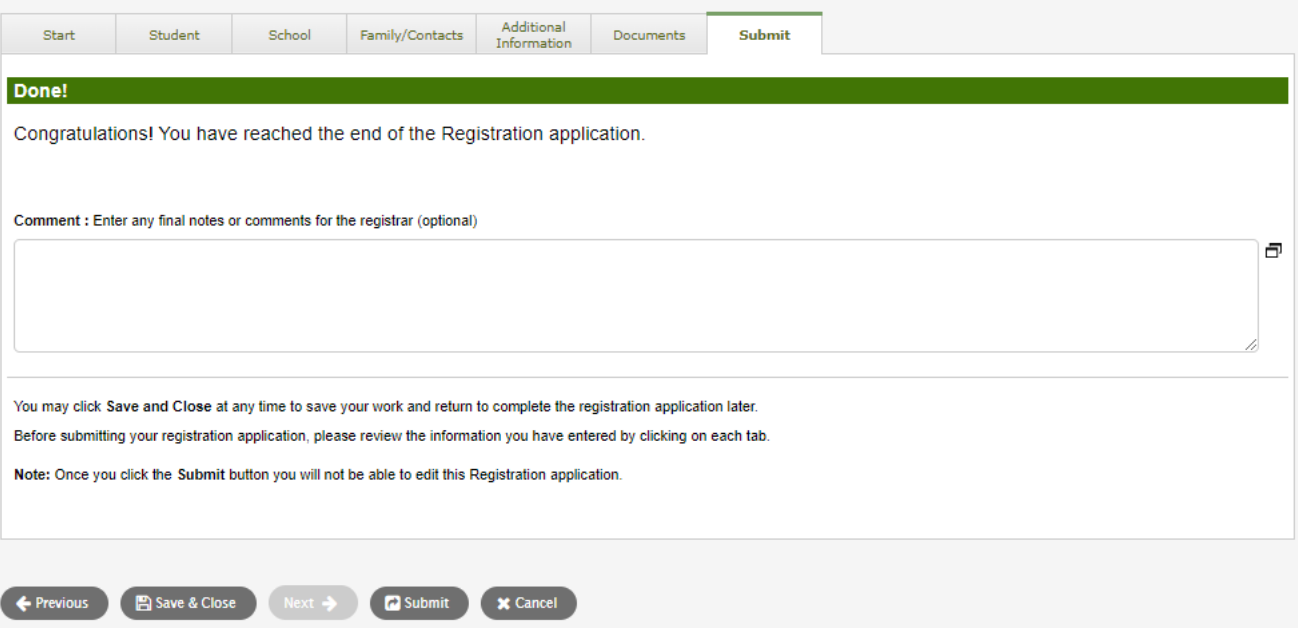

g )صفحه ارسال: این صفحه اخیرعالوه بر ارسال ثبت نام نهایی، به شما اجازه می دهد که هر پیام یا تبصره اګر دارید برای تکمیل ثبت نام، آن را پیشتر از ارسال بسته ثبت نام اینجا اضافه کنید. شما میتوانید روند این ثبت نام درهر مرحله ذخیره و رها کنید و بعداً از آنجا ادامه دهید. اما پس از ارسال کل بسته ثبت نام به سیستم مکتب، نه میتوانید آن را تغیر و تازه کنید. اگر مکتب به اطالعات بیشتر نیاز داشته باشد، از طریق تلفن یا ایمیل ارائه شده با شما تماس خواهد گرفت.

# Online Registration for September 2024 Elementary students

Schools will process the online registrations. Please contact the school directly if you have any questions and watch for a phone call from the school as administrative assistants may need to contact you to clarify information before completing the registration.

- $\Rightarrow$  Check the SD35 website at https://www.sd35.bc.ca/students-parents/ for more information
- $\Rightarrow$  There is a form for parents who need MyEd assistance at https://www.sd35.bc.ca/ students-parents/myedbc-family-portal-help/
- $\Rightarrow$  The MyEd portal will update the registration status as it is processed
- $\Rightarrow$  Emails will be sent at acceptance

مکاتب ثبت نام آنالین را پردازش خواهند کرد. شما اگر سوالی دارید، لطفاً مستقیم با مکتب تماس بگیرید و مراقب تماس تلفنی مکتب باشید زیرا ممکن است معاون اداری مکتب برای تکمیل کردن ثبت نام به خاطر تصدیق و شفاف سازی معلومات ومدارک با شما به تماس شود.

برای معلومات بیشتر به این ویب سایت مراجعه کنید: /https://www.sd35.bc.ca/students-parents

والیدن که برای ایجاد حساب BC MyEducation به کمک نیاز دارند، فرمه درخواستی برای کمن در ویب سایت ذیل را باید پر https://www.sd35.bc.ca/students-parents/myedbc-family-portal-help/ :کنند

پورتال MyEd حالت ثبت نام را نشان میدهد.

ایمیل ها در هنگام پذیرش ارسال خواهند شد.